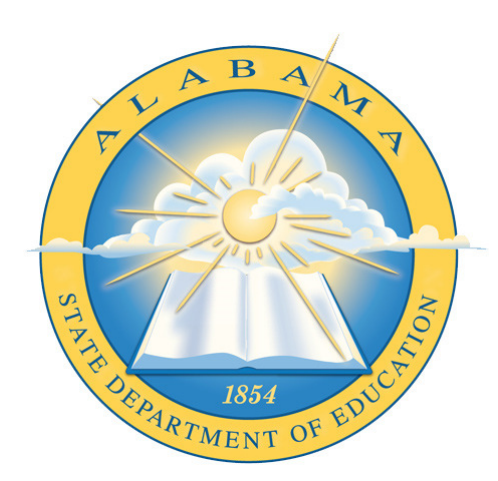

# **DEPARTMENT OF EDUCATION**

**CHILD NUTRITION PROGRAM**

# **Online Application Verification**

\_\_\_\_\_\_\_\_\_\_\_\_\_\_\_\_\_\_\_\_\_\_\_\_\_\_\_\_\_\_\_\_\_\_\_ **Application Guide** 

# **Contents**

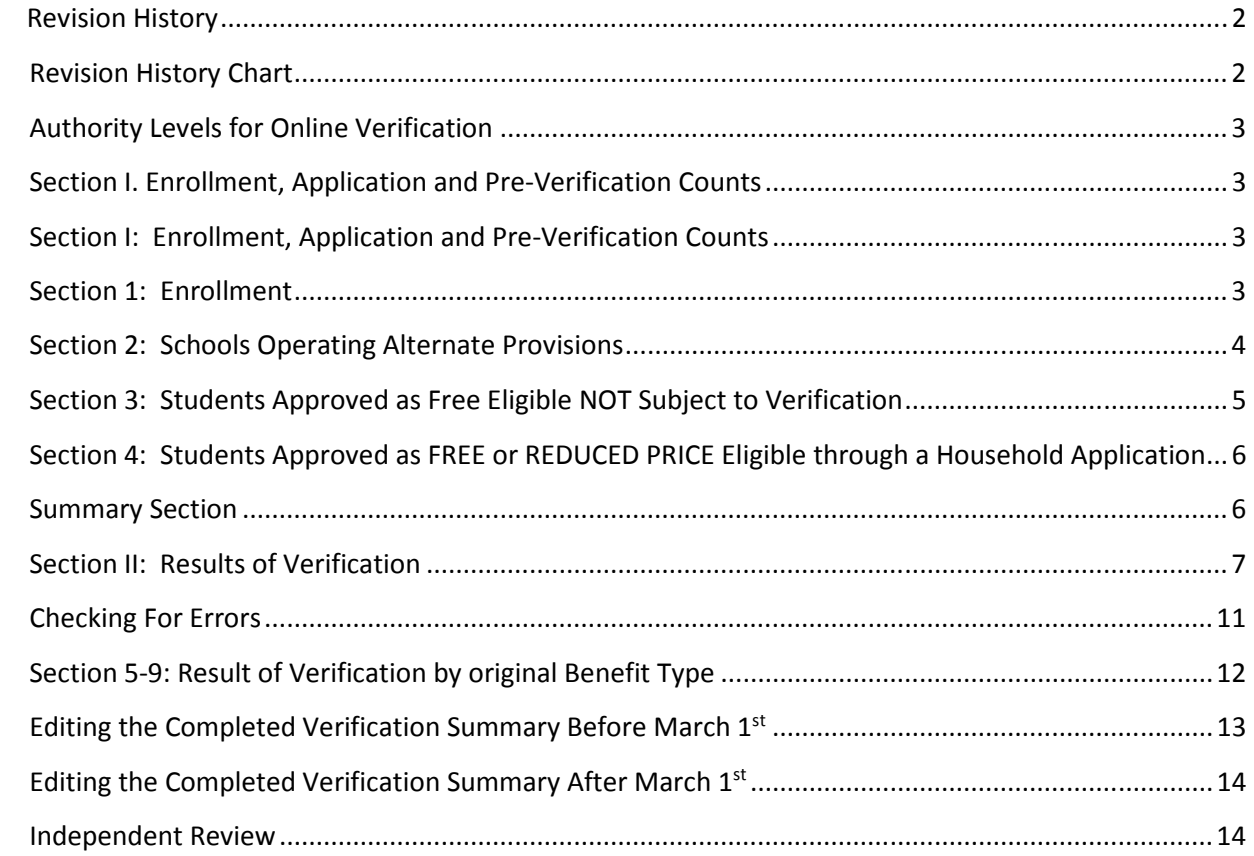

# **Revision History**

Every change to this document, subsequent to initial sign-off, must be recorded in the Revision History Chart below. There are no exceptions. Note that the Project Manager must sign off on any changes to this document.

### **Revision History Chart**

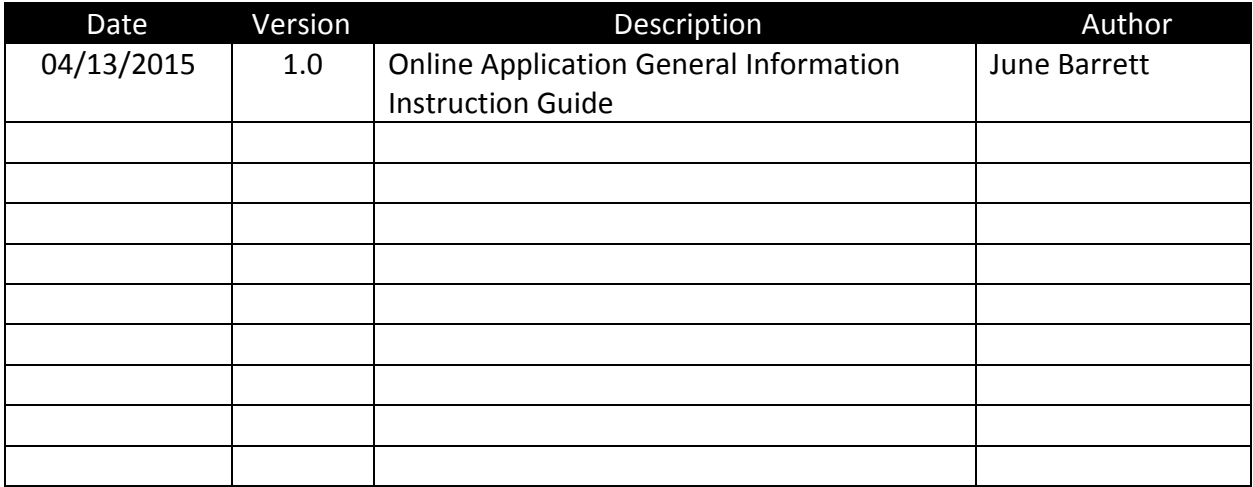

Beginning in October 2011, verification of free and reduced priced meals will be conducted as part of the CNP Online Application.

### **Authority Levels for Online Verification**

Authority levels must be set for Sponsor Users prior to accessing the online Verification Summary. Refer to page 8 for instructions on how to edit an existing user account to set authority levels. There will be three authority levels to choose for verification: editor, submitter, and viewer.

Log onto the Online Application. Open *Verification Summary* under NSLP forms.

A Verification Summary page will open for your LEA. Use the dropdown box to select the year. Data should be saved at the end of each completed section.

### **NSLP Sponsors Conducting Verification**

(These directions also apply to Provision 2 sponsors in their base year and RCCIs with day students)

### **Section I. Enrollment, Application and Pre-Verification Counts**

### **Method of Direct Certification**

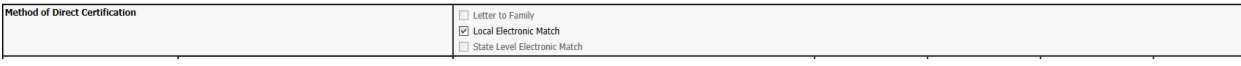

Check "Local Electronic Match." This is the only direct certification method available in Alabama.

### **Section I: Enrollment, Application and Pre-Verification Counts**

This section should be completed prior to verification to ensure the proper number applications are pulled.

Depending upon whether the LEA is a public/private school, RCCI, or Provision 2, certain cells will be activated. Editable cells will have a white background and a solid black border. Disabled cells, which are not editable, have a dotted line border. Cells that have a grayish background and a solid black border automatically pre-populate data based on information entered into previous cells and are not editable.

### **Section 1: Enrollment**

Enter the number of schools and students participating in National School Lunch Program (NSLP) and School Breakfast Program (SBP). The numbers entered should be the enrollment as of October 1st.

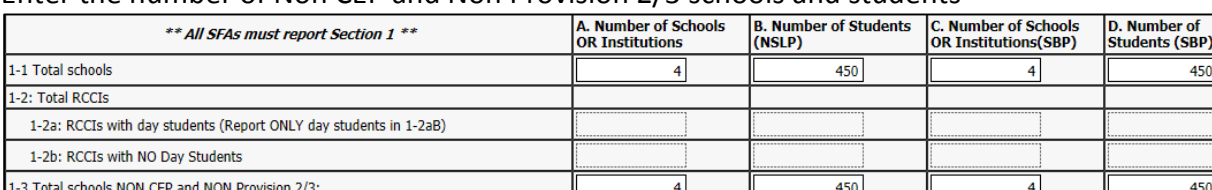

#### Enter the number of Non CEP and Non Provision 2/3 schools and students

# **Section 2: Schools Operating Alternate Provisions**

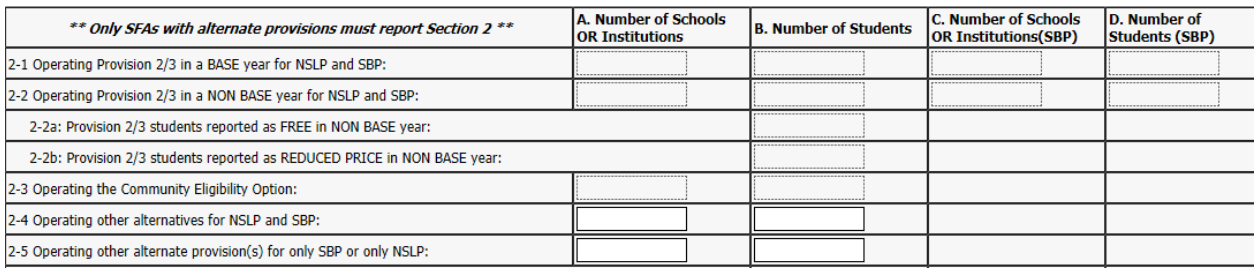

All SFAs with some or all schools and/or RCCIs operating under an alternative provision must complete this section. For RCCIs operating an alternate provision, include both day and residential students. Report students with access to the NSLP and/or SBP as of the **last operating day in October**. 2-1 through 2-4 should be reported only if the school operates alternate provisions for BOTH programs resulting in no collection of applications for the school. Schools operating Provision 2/3 for only one program and collecting household applications for the other program should report applicable provision data in 2-5.

**2-1A & B:** BASE year is when certification procedures are conducted.

**2-2A & B:** NON BASE year is when no certification procedures are conducted.

**2-2aB, 2-2bB:** Multiply the most recent base year FREE percentage by the enrollment reported in **2-2B**  to determine **2-2aB**. Multiply the base year

REDUCED PRICE percentage by the enrollment reported in **2-2B** to determine **2-2bB.** 

**2-3A & B:** Number of schools operating the Community Eligibility Option and the number of enrolled students in the schools with access to the NSLP

and/or SBP.

**2-4A & B:** Other alternatives include Provision 1 and universal meal service through census data or socioeconomic surveys.

**2-5A & B:** Enter the number of schools and/or RCCIs and students enrolled operating an alternate provision for **ONLY SBP or ONLY NSLP**. Include

schools/RCCIs operating in both a base year and non-base year.

### **Section 3: Students Approved as Free Eligible NOT Subject to Verification**

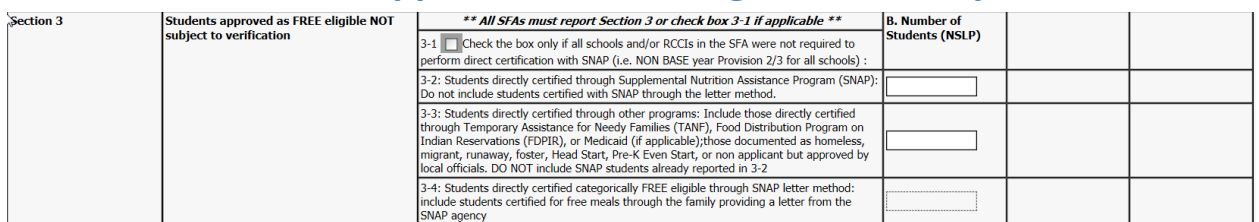

All SFAs must complete this section. If all schools and/or RCCIs in the SFA were not required to perform direct certification with SNAP, then check box 3-1. Direct certification is the process by which the student is certified eligible based on documentation received directly from the applicable program (e.g. SNAP or TANF agency). This process eliminates the need for the household to submit an application. Report students approved FREE eligible as of the **last operating day in October**.

**3-2B:** Include students directly certified with SNAP. If a student is directly certified with SNAP as well as with another program (e.g. TANF/eligible homeless), include the student in this SNAP count (3-2B). Also include in this count any student in the SFA deemed eligible based on extended categorical eligibility via an eligible student in the primary household who has been directly certified with SNAP. DO NOT include SNAP letter method certifications in this SNAP count, report these in 3-4B below. (SNAP letter method certifications are when the family submits a letter from the SNAP agency to document receipt of SNAP benefits. This is no longer considered to be direct certification.)

**3-3B:** Include students directly certified through programs other than SNAP. Include students in the SFA deemed eligible due to extended categorical eligibility via an eligible student in the primary household directly certified with TANF or FDPIR. DO NOT include SNAP students already reported in 3- 2 or to be reported in 3-4 as certified categorically through SNAP letter method.

**3-4B:** Include ONLY students certified as categorically FREE eligible based on a letter submitted by family from the SNAP agency. Include students in the SFA deemed eligible due to extended categorical eligibility via an eligible student in the primary household certified as FREE categorically eligible with the letter method with SNAP.

# **Section 4: Students Approved as FREE or REDUCED PRICE Eligible through a Household Application**

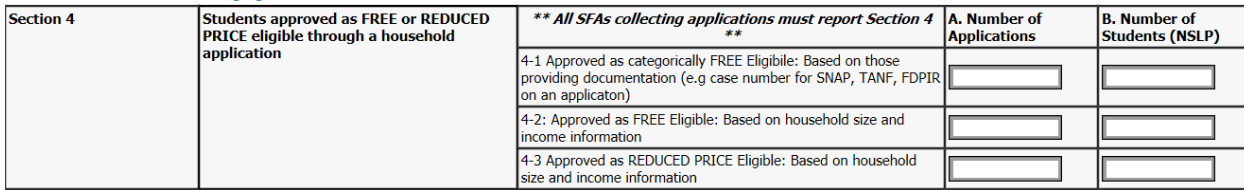

All SFAs with schools and/or RCCIs collecting individual household applications must report this section, including schools and/or RCCIs in a Provision 2/3 base year. Report number of **applications (A)**  approved as of **October 1st**. Report number of **students (B) as of the last operating day in October**.

**4-1A & B:** Number of **applications** approved FREE eligible based on documentation submitted on an application (i.e. case number for SNAP, TANF, or FDPIR on an application) on file as of **October 1st** and the number of **students as of the last operating day in October** approved FREE eligible based on documentation submitted on an application (i.e. case number for SNAP, TANF, or FDPIR on an application). *Include students in the SFA deemed eligible due to extended categorical eligibility via an eligible student in the primary household categorically FREE eligible with SNAP, TANF, or FDPIR.* 

**4-2A & B:** Number of **applications** approved FREE eligible based on income information submitted by the household on file as of **October 1st** and the number of **students as of the last operating day in October** approved FREE eligible based on income information submitted by the household.

**4-3A & B:** Number of **applications** approved REDUCED PRICE eligible based on income information submitted by the household on file as of **October 1st** and the number of **students as of last operating day in October** approved REDUCED PRICE eligible based on income information submitted by the household.

### **Summary Section**

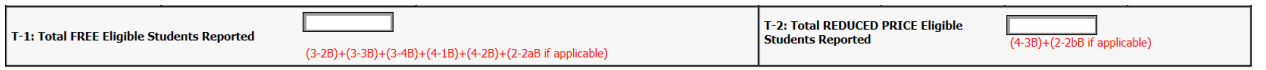

**T-1:** Enter the total number of students reported as FREE eligible. (3-2B) + (3-3B) + (3-4B) + (4-1B) + (4- 2B) + (2-2aB, if applicable) **(This field is calculated for you)**

**T-2:** Enter the total number of students reported as REDUCED PRICE eligible. (4-3B) + (2-2bB, if applicable) **(This field is calculated for you)** 

# **Section II: Results of Verification**

### **Section 5**

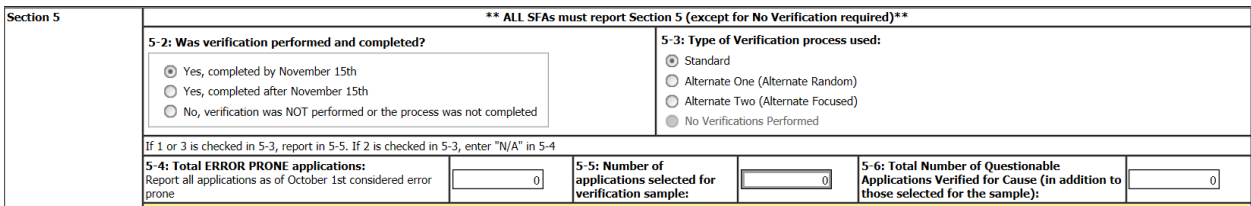

**5-2:** Indicate whether verification was performed and completed by the deadline of November 15th. If verification was completed after the deadline, report the remainder of Section 5 as applicable.

**5-3:** If verification was completed, check the type of verification process used to comply with the requirements of 7 CFR 245.6a. Please note the qualification requirements in 7 CFR 245.6a(d) must be met to use the two alternate sample sizes.

*• Standard*: Verify 3% or 3,000 of approved applications, whichever is less, selected from errorprone applications on file as of **October 1st**.

If there are not enough error-prone applications, LEAs must select at random additional applications to complete sample size.

*• Alternate One (Alternate Random):* Verify 3% or 3,000, whichever is less, of all randomly selected approved applications on file as of **October 1st**.

*• Alternate Two (Alternate Focused) :* Verify the lesser of 1% or 1,000 approved applications as of **October 1st** selected from error prone applications PLUS the lesser of one-half of one percent or 500 applications approved as of **October 1st** that provided a case number in lieu of income.

**5-4:** Error-prone applications are household applications approved as of **October 1st** indicating monthly income within \$100 of the monthly limit or annual income within \$1,200 of the annual limit of the applicable income eligibility guidelines.

**5-5:** Enter the total number of applications selected for verification. **This number will be calculated for you.** 

**5-6:** Enter the number of For Cause (questionable) applications. The LEA has an obligation to verify all questionable applications as "for cause." **Any verification that is conducted "for cause" is in addition to the sample size required and is only recorded in cell 5-6.** 

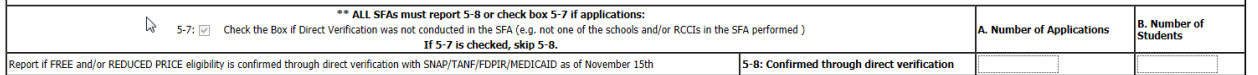

**5-8A & B:** Check if direct verification was not conducted in the SFA (not one school in the SFA conducted direct verification). Direct verification is using records from public agencies to verify income and/or program participation.

Only report applications and students if FREE and/or REDUCED PRICE eligibility is confirmed through direct verification. Report applications and students not directly verified in the appropriate category in **Application Data section.** 

### **Application Data Section**

The Application Data section allows you to enter data from the verified applications.

1. Click the Add New Application button to open the screen to add applications. **This button must be clicked every time that a new application is entered.**

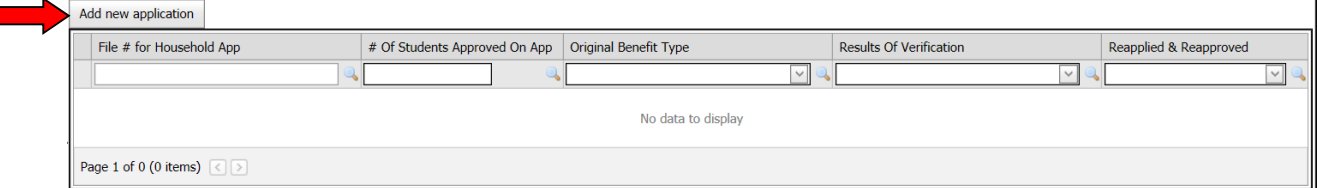

#### **2.** Enter the File Number for the Household App.

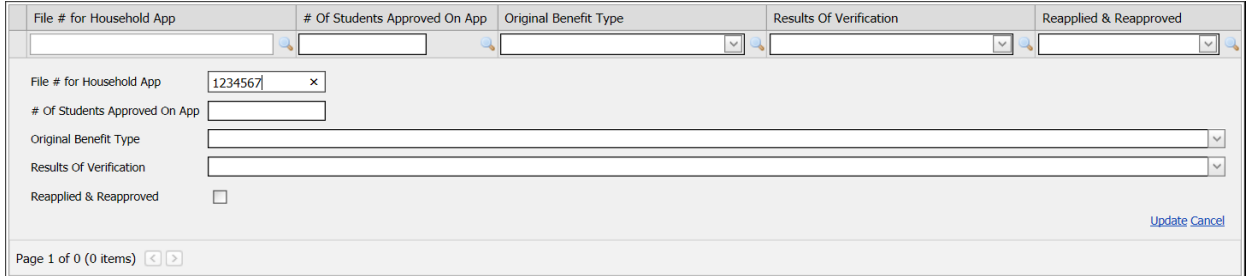

#### **3.** Enter the number of approved students on the application.

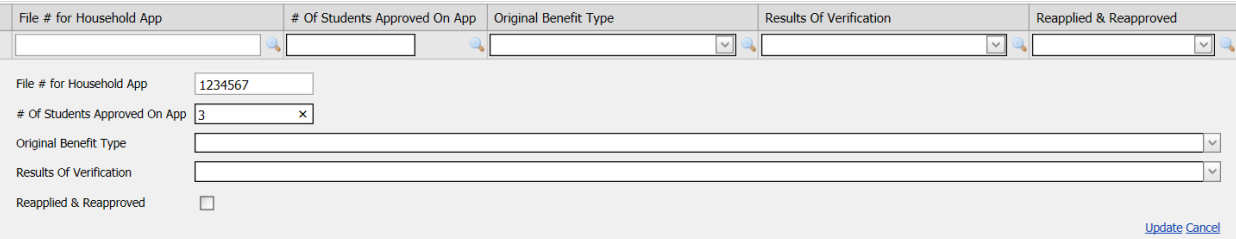

- 4. Select the original benefit type using the drop down box:
	- Free-Categorical
	- Free Income
	- Reduced Price

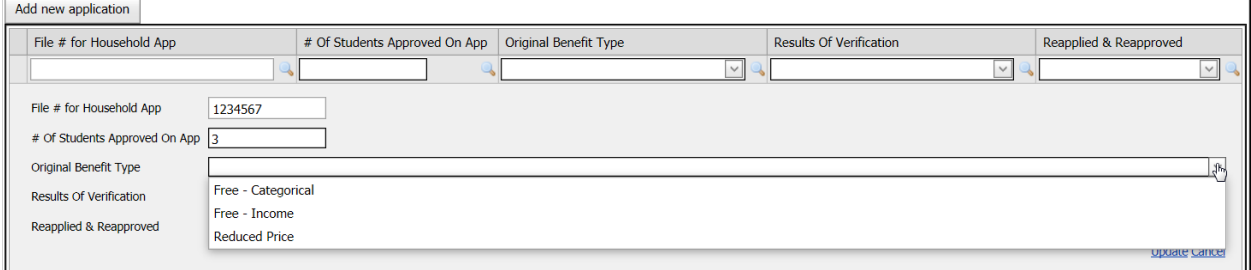

- 5. Select the result of verification by using the drop down box:
	- Responded, no change
	- Responded, changed to free
	- Responded, changed to reduced price
	- Responded, changed to paid
	- Non Response, incomplete documentation provided by household
	- Non response, household never responded to SFA

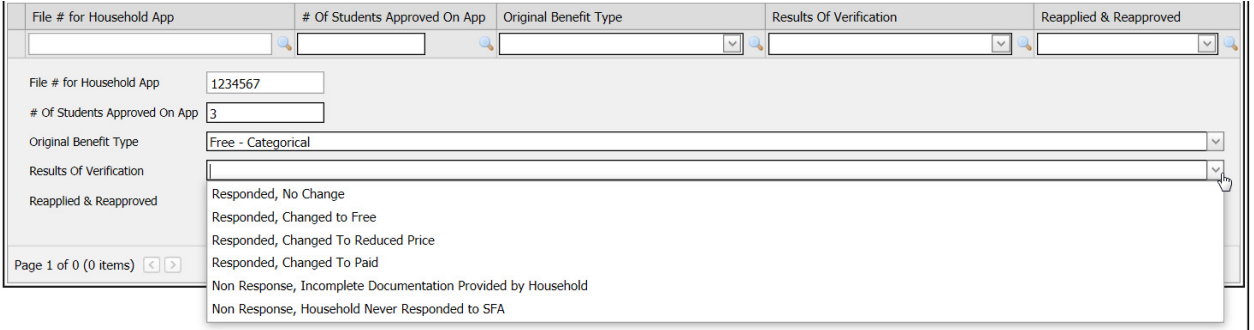

6. Check the box next to Reapplied & Reapproved if the application was resubmitted and

#### reapproved.

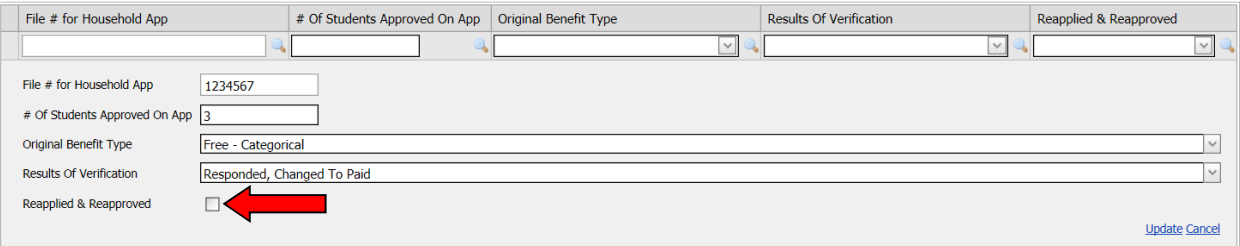

7. Click the update link located in the bottom right of the form to save the application.

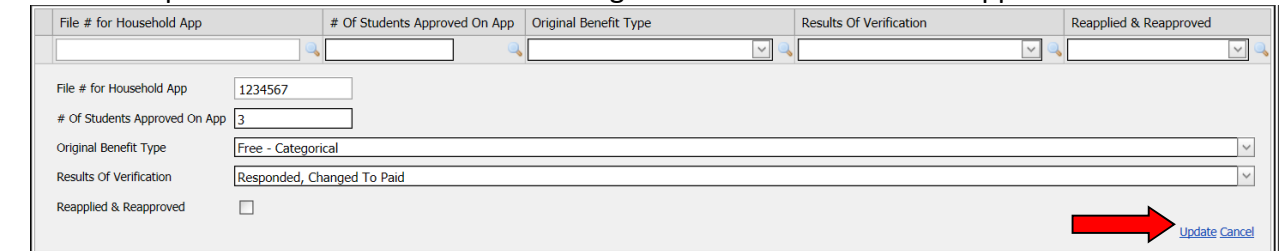

- 8. Repeat steps 1-7 until the number of applications identified 5-5 have been entered.
- 9. If there is a mistake on one of the inputted applications, you can edit the specific record by clicking the edit button to the left of the record and make your corrections. Click update when editing is complete. The record may also be deleted by clicking the delete button.

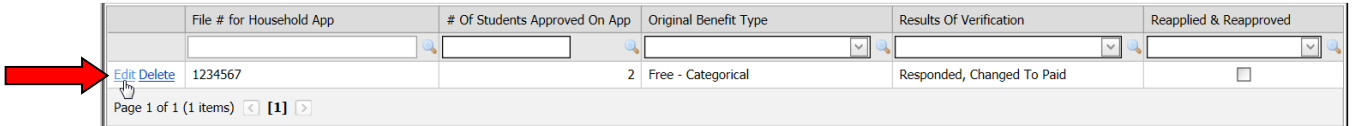

### **Checking For Errors**

To check for errors, verification entries may be sorted by:

- File Number for the Household App
- Number of Students Approved on the Application
- Original Benefit Type
	- o Free-Categorical
	- o Free Income
	- o Reduced Price
	- Results of Verification
		- o Responded, no change
		- o Responded, changed to free
		- o Responded, changed to reduced price
		- o Responded, changed to paid
		- o Non Response, incomplete documentation provided by household
		- o Non response, household never responded to SFA
- Reapplied and Reapproved

Information may be found in two ways.

1. **Method One**: To sort aphabetically or numerically, click the column name in the Application Data header. For example to sort Household App File #, click File # for Household App on the grey bar.

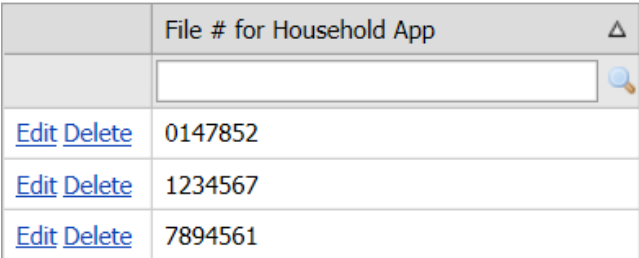

2. **Method Two:** To search for applications with a specific value in any column, enter the desired value in the white box under the column header. This will automatically seach for this entry.

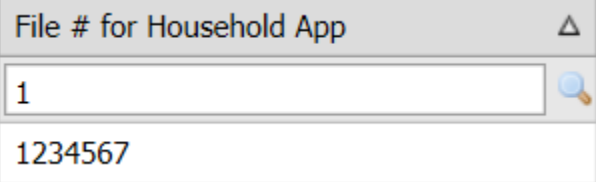

Search information must be cleared in order to return to original screen format. To clear information, click the clear button to the left of the search field.

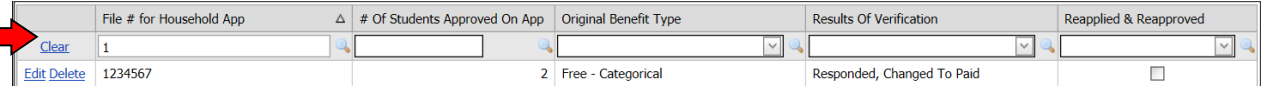

# **Section 5-9: Result of Verification by original Benefit Type**

Verification totals will be calculated for you based on the information from the Application Data section.

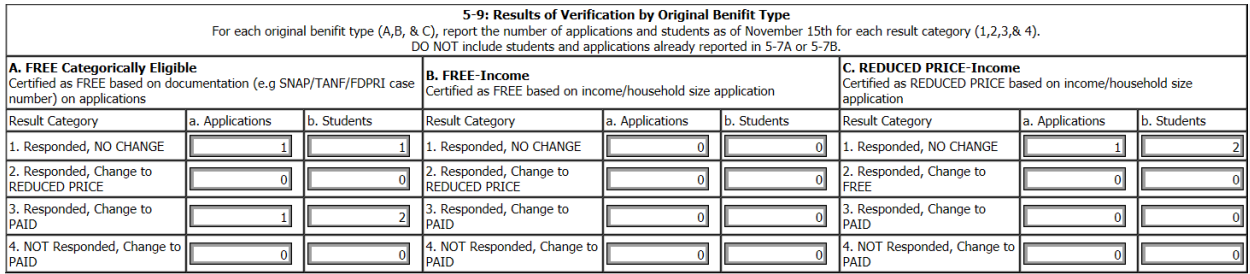

When all information is complete, submit the Verification Summary by using the *Submit* button in the bottom left corner of the form.

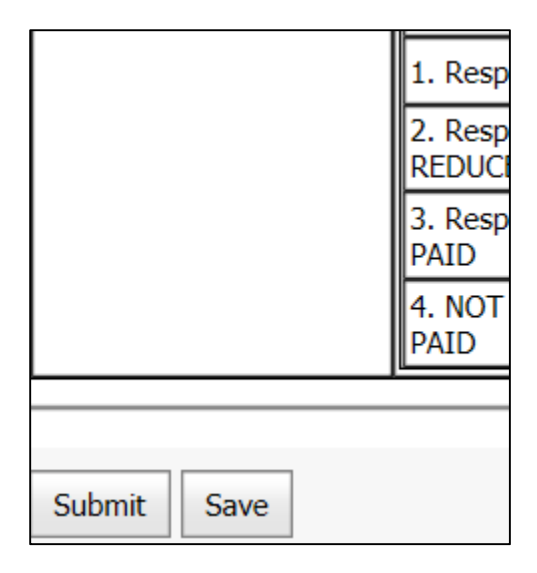

A pop-up message will appear asking you to confirm submission. Click *Ok*.

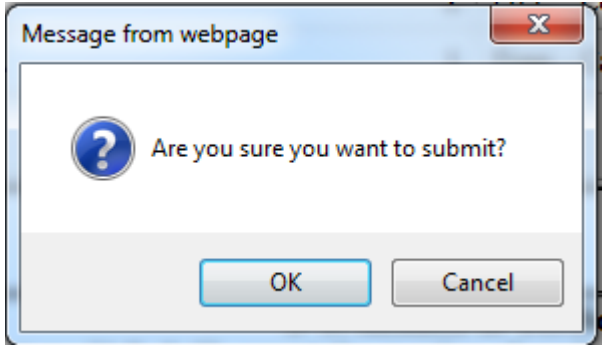

**Submitting the Verification Summary Successful Submission** 

After submitting, the Verification Summary will appear with the message highlighted in yellow. The message indicates read only mode with the username, date, and time of the successful submission will

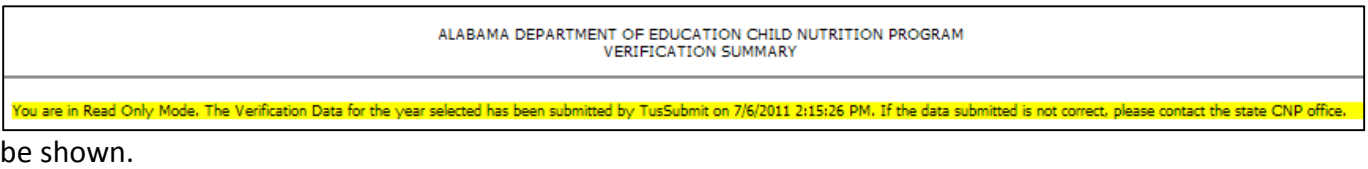

### **Errors While Attempting Submission**

If there are errors when trying to submit the Verification Summary, an error message highlighted in red will appear as shown in the example below.

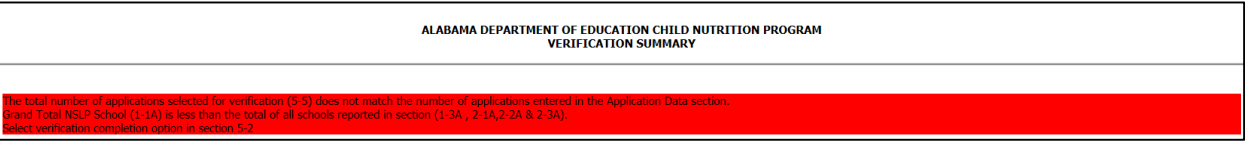

Errors will be identified on the Verification Summary by a red circle with an exclamation point inside. Correct the errors and click the submit button again.

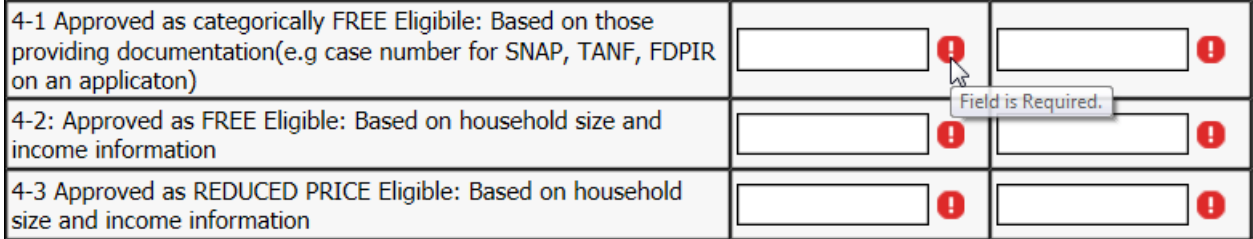

### **Editing the Completed Verification Summary Before March 1st**

The Verification Summary report may be edited after it has been submitted until March 1<sup>st</sup>. Click on the *Undo Submit* button located in the top left corner of the Verification Summary report below the year selection to undo the submission.

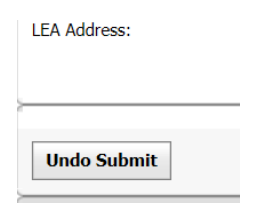

### **Editing the Completed Verification Summary After March 1st**

To correct errors on the Verification Summary after March  $1<sup>st</sup>$ , contact the State Agency. The Verification Summary must be unlocked by the State Agency to allow for corrections to be made.

### **Independent Review**

**1-1:** The total number of reviewed applications (includes all applications, **both those determined eligible and ineligible** in the initial application review). Value should equal the sum of the categories  $(1-4 + 1-5A1 + 1-5B1 + 1-5C1).$ 

**1-2:** The total number of applications in the LEA whose eligibility determinations changed as a result of the Second Review of applications. This includes the count of changes in eligibility determinations for all applications, **both those determined eligible and ineligible** in the initial application review. Value should equal the sum of the categories (1-5A2(a-d); 1-5A3(a-d); 1-5B2(a-d) 1-5B3(a-c); 1-5C2(ad); & 1-5C3(a-d)).

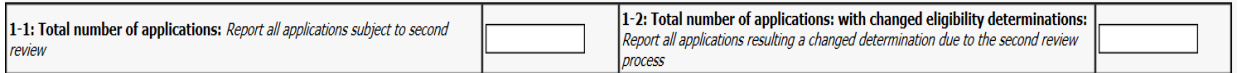

**1-3: This section captures information about the results from the second review of applications. All applications reported in 1-3 must be reported in this section (e.g. applications that were determined ELIGIBLE and INELIGIBLE during the INITIAL application review).**

For each initial eligibility determination (**A, B, & C)**, report the number of applications for each result category **(1, 2, & 3)**. For applications with a changed initial eligibility determination, report the number of applications in each error source category that resulted in the eligibility determination change (only report in one error source category for each application). In some scenarios, one or more of the error sources may not be relevant. Error sources are as follows:

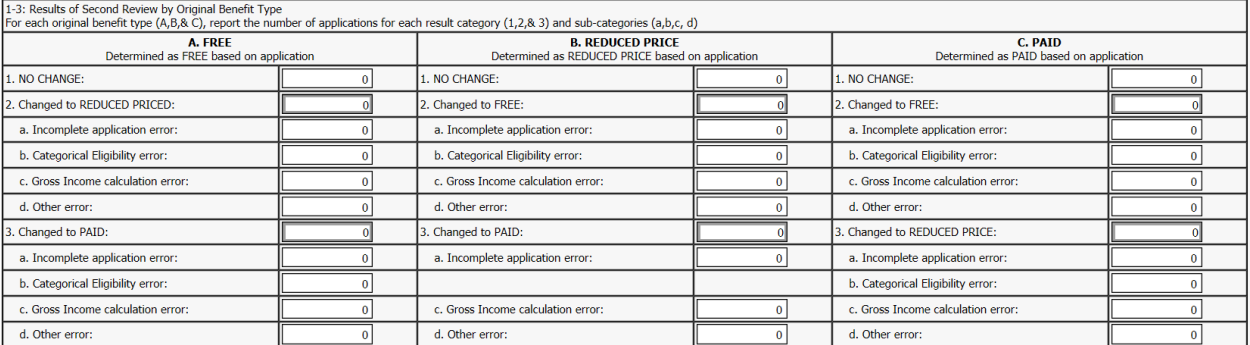

**Incomplete application error examples** include: lack of application signature, lack of SSN (last four digits), missing income value for household member(s), missing case numbers (i.e. SNAP), and other missing information that is necessary for an eligibility determination.

**Categorical eligibility error examples** include: invalid case numbers/identifiers, categorical eligibility claims known to be false, and invalid categorical standards.

**Gross income calculation error examples** include: incorrectly calculating household size, incorrectly determining the frequency of receipt of income, not converting multiple income

sources to annual income, not counting the child in the list of household members or counting the child twice, incorrect arithmetic, misclassifying reportable income, and other income computation errors.

**Other errors** include: any errors that are not included in the other categories that caused a change in eligibility determination or benefit level during the second review of applications.

**A1, B1, & C1:** The total number of applications, by initial eligibility determination, that did not result in a change in eligibility determination or benefit level.

**A2:** The total number of applications Determined as FREE during the initial review of applications that changed to REDUCED PRICE due to the second review. Value should equal the sum of the error source categories under 1-5A2 (a, b, c & d). **This field is calculated for you.**

**A2a-d:** The number of applications with changes in eligibility determination by each error source.

**A3:** The total number of applications Determined as FREE during the initial review of applications that changed to PAID due to the second review. Value should equal the sum of the error source categories under 1-5A3 (a, b, c & d). **This field is calculated for you.**

**A3a-d:** The number of applications with changes in eligibility determination by each error source.

**B2:** The total number of applications Determined as REDUCED PRICE during the initial review of applications that changed to FREE due to the second review. Value should equal the sum of the error source categories under 1-5B2 (a, b, c & d). **This field is calculated for you.**

**B2a-d:** The number of applications with changes in eligibility determination by each error source.

**B3:** The total number of applications Determined as REDUCED PRICE during the initial review of applications that changed to PAID due to the second review. Value should equal the sum of the error source categories under 1-5B3 (a, c & d). **This field is calculated for you.**

**B3a-d:** The number of applications with changes in eligibility determination by each error source.

**C2:** The total number of applications Determined as PAID during the initial review of applications that changed to FREE due to the second review. Value should equal the sum of the error source categories under 1-5C2 (a, b, c & d). **This field is calculated for you.**

**C2a-d:** The number of applications with changes in eligibility determination by each error source.

**C3:** The total number of applications Determined as PAID during the initial review of applications that changed to REDUCED PRICE due to the second review. Value should equal the sum of the error source categories under 1-5C3 (a, b, c & d). **This field is calculated for you.**

**C3a-d:** The number of applications with changes in eligibility determination by each error source.